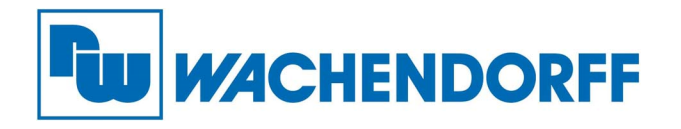

**Wachendorff Prozesstechnik GmbH & Co. KG**  Industriestr. 7, D-65366 Geisenheim Fon: 0 67 22 / 99 65 -20 Fax: 0 67 22 / 99 65 -78 E-Mail: wp@wachendorff.de www.wachendorff-prozesstechnik.de

# **Benutzerhandbuch cMT-iPC10/15**

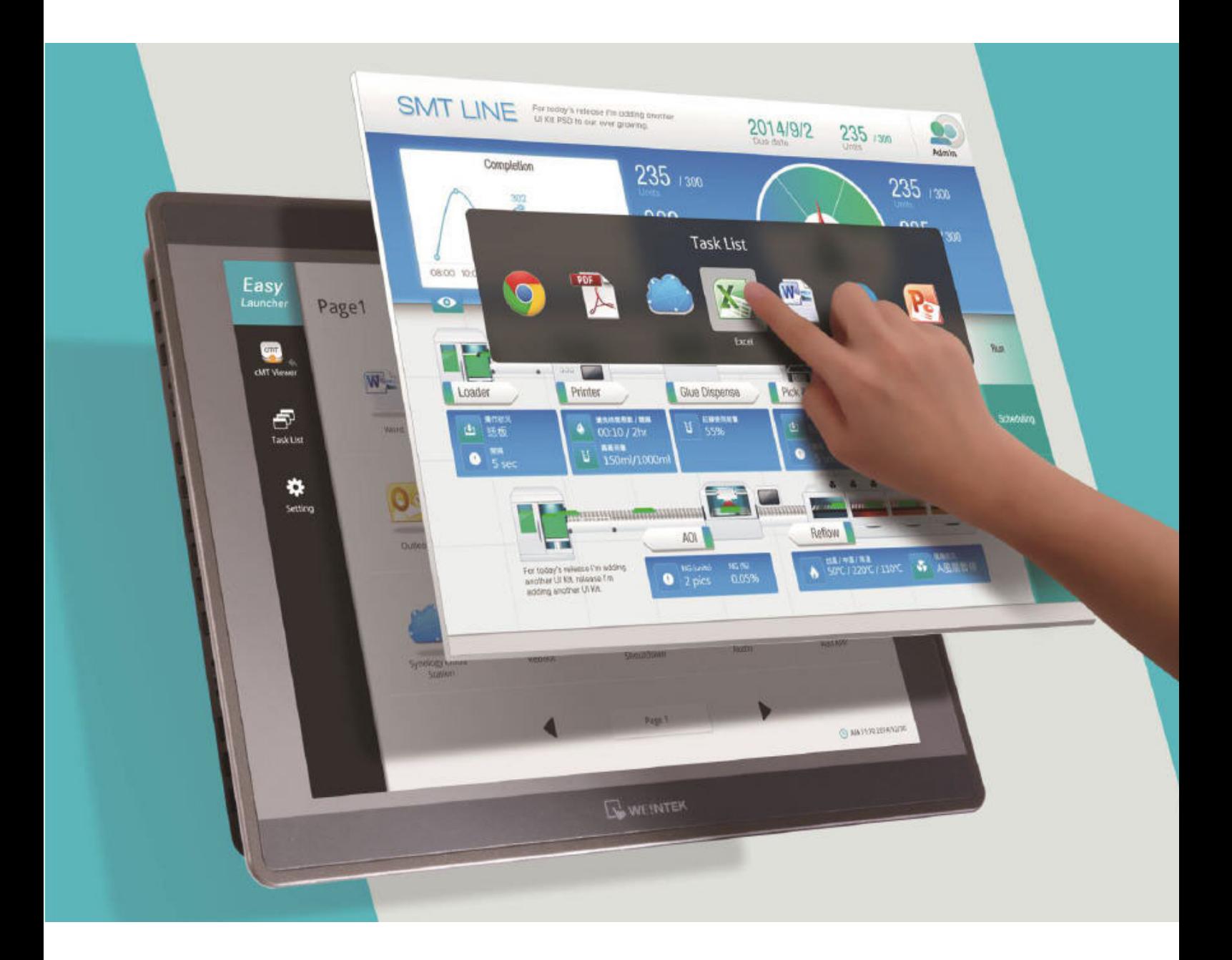

#### **Stand: 2021 (Version 1.1)**

Copyright by Wachendorff Prozesstechnik GmbH & Co. KG, Industriestraße 7, D-65366 Geisenheim, Tel.: +49-6722/9965-20, Fax: -78. Alle Angaben ohne Gewähr, Irrtümer und Änderungen vorbehalten.

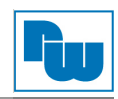

# Inhaltsverzeichnis

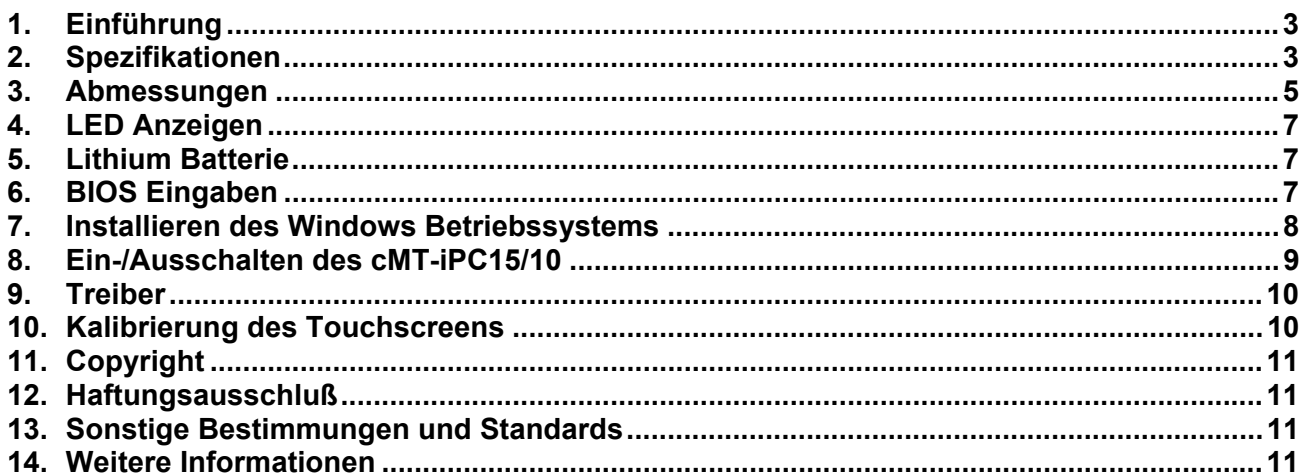

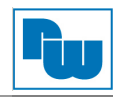

# **1. Einführung**

Der Industrie-PC cMT-iPC10/15 basiert auf einem Windows Betriebssystem. Die Geräte ermöglichen die Herstellung einer Verbindung mit dem cMT-SVR-100/102 (HMI-Server ohne Display) über die cMT Viewer Software und dienen als HMI mit der Möglichkeit Anwendungen von Drittanbietern zu verwenden. Unter Verwendung der cMT Launcher Software, können Sie einfach aus Ihrem cMTiPC10/15 Desktop einen benutzerspezifischen Desktop, wie der eines Smartphones erstellen. Diese Benutzerschnittstelle ermöglicht Ihnen eine einfache Verwaltung Ihrer Apps. Der Verknüpfungsname und das Symbol der Applikation können benutzerspezifisch angepasst werden. Weiterhin können die APPs verschiedenen Kategorien und Seiten zugewiesen werden.

#### **2. Spezifikationen**

#### **cMT-iPC15**

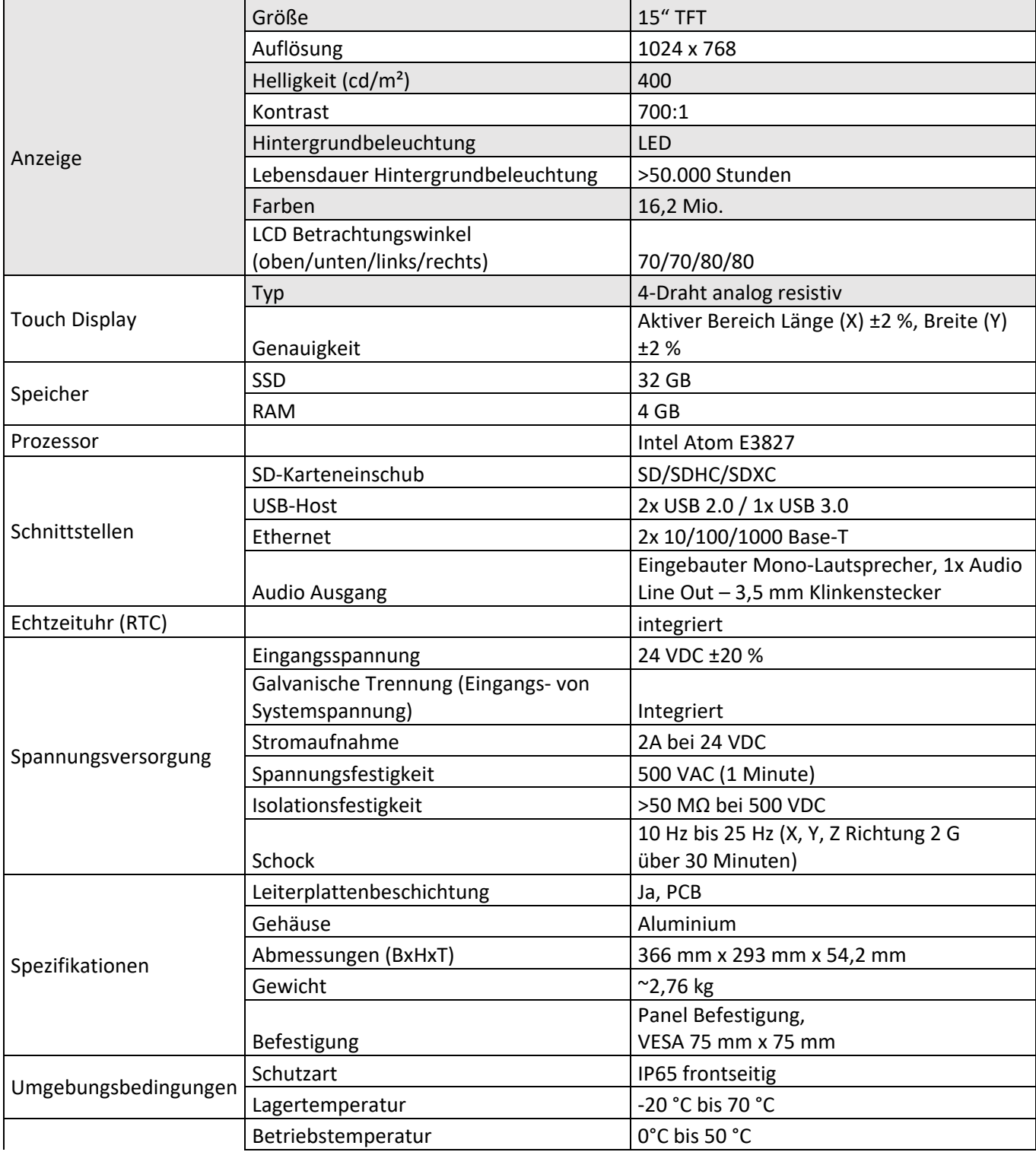

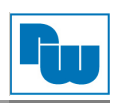

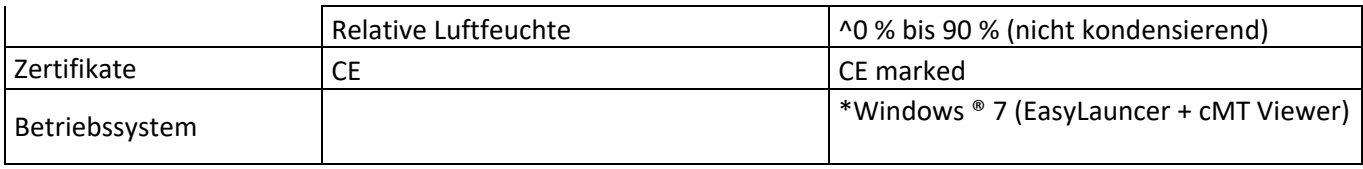

\* Windows Lizenz nicht enthalten!

#### **cMT-iPC10**

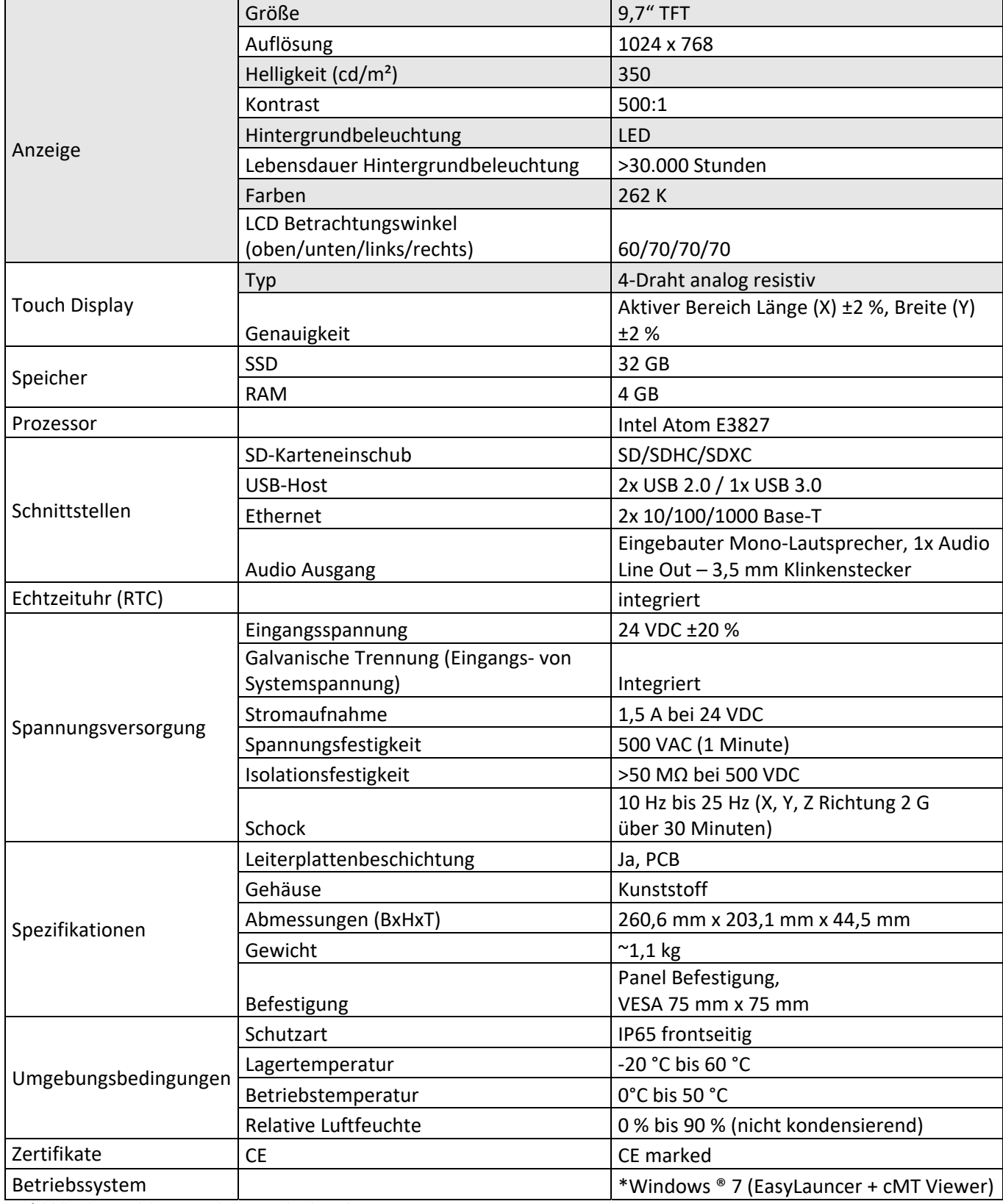

\* Windows Lizenz nicht enthalten!

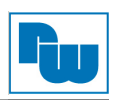

#### **3. Abmessungen**

#### **cMT-iPC15**

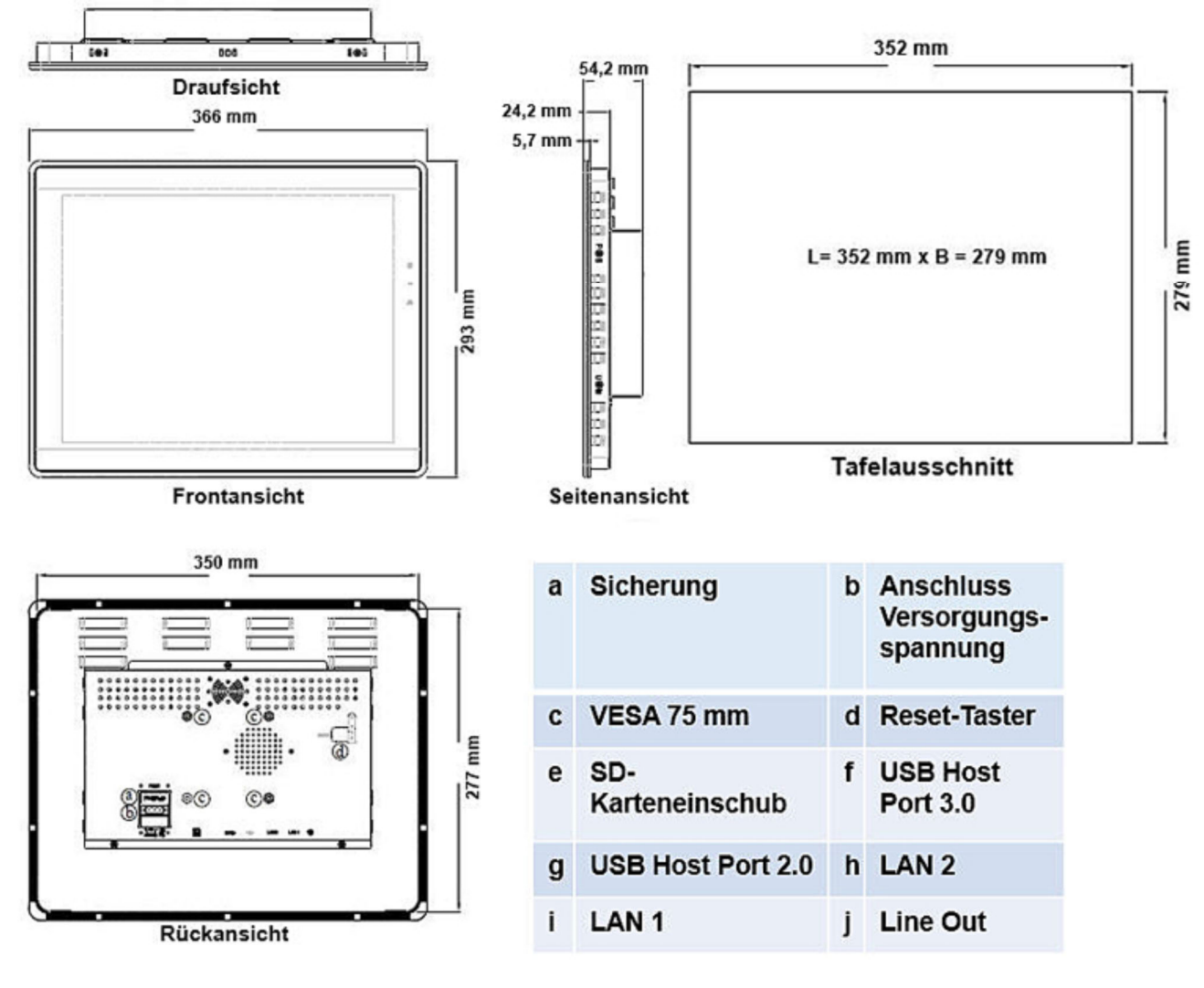

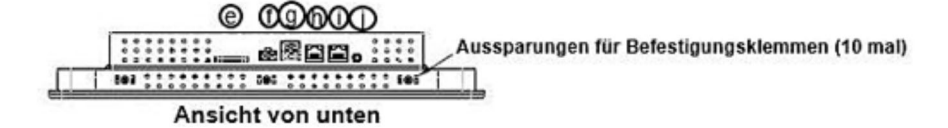

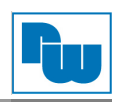

# **cMT-iPC10**

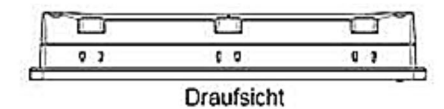

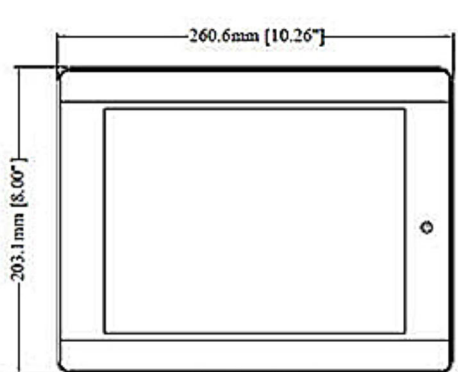

Frontansicht

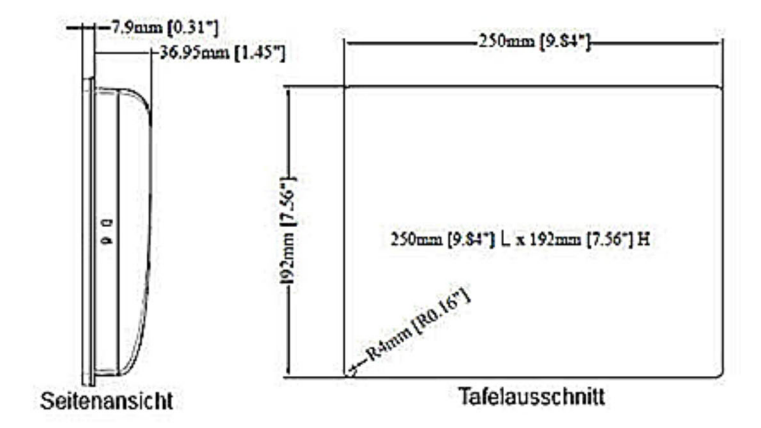

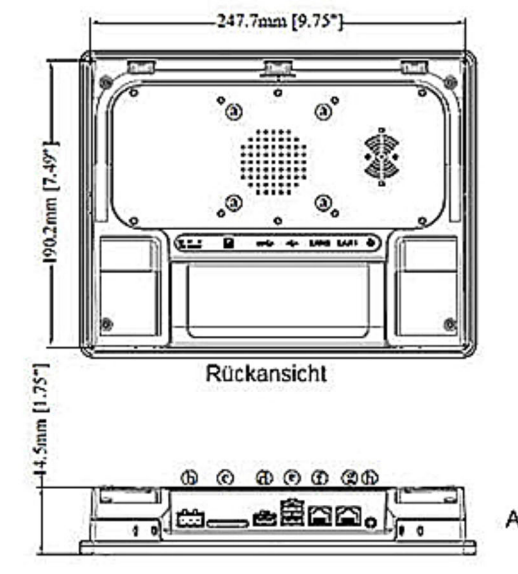

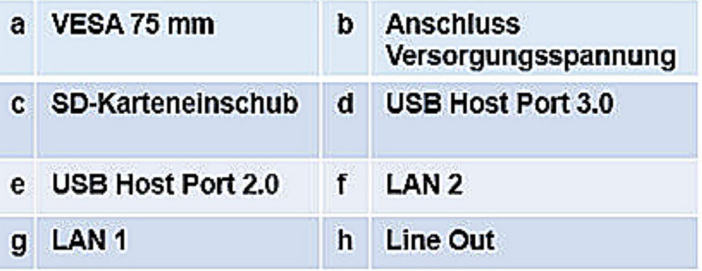

Ansicht von unten

# **4. LED Anzeigen**

#### **cMT-iPC15**

LED orange: Status der Betriebsspannung LED grün: SSD schreib Status LED blau: Ethernet Kommunikationsstatus

#### **cMT-iPC10**

LED orange: Status der Betriebsspannung

#### **5. Lithium Batterie**

Der cMT-iPC15/10 besitzt eine CR-2032 Lithium Batterie für den Betrieb der Echtzeituhr (RTC). Nach einem Batteriewechsel, ist die Echtzeituhr im BIOS manuell einzustellen. **Hinweis:** Bitte benutzen Sie für den Batteriewechsel eine CR-2032 Batterie. Andere Batterien können eine falsche Anzeige der Zeit hervorrufen.

#### **6. BIOS Eingaben**

Zur Eingabe von BIOS Einstellungen können zwei Verfahren verwendet werden:

- Schliesen Sie eine USB-Tastatur an Ihren cMT-iPC15/10 an und drücken Sie während des Startvorgangs die **F2 Taste**.
- Drücken und halten Sie eine der vier Ecken des Displays während des Startvorgangs.

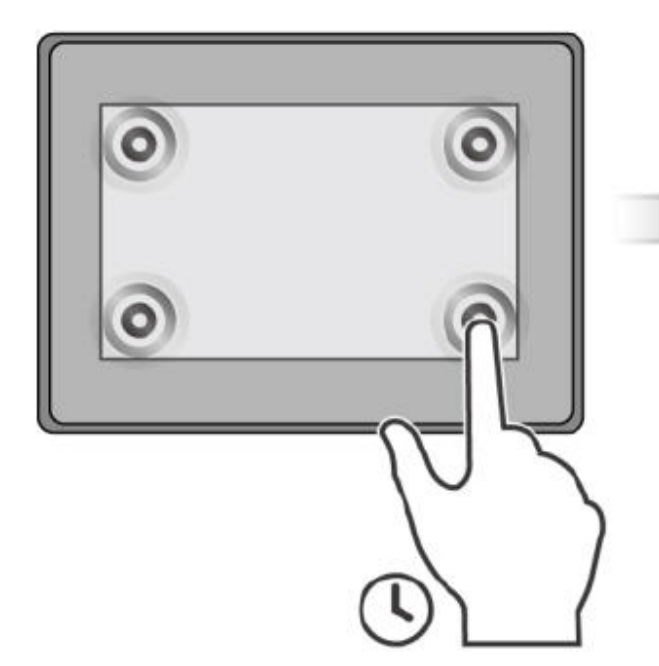

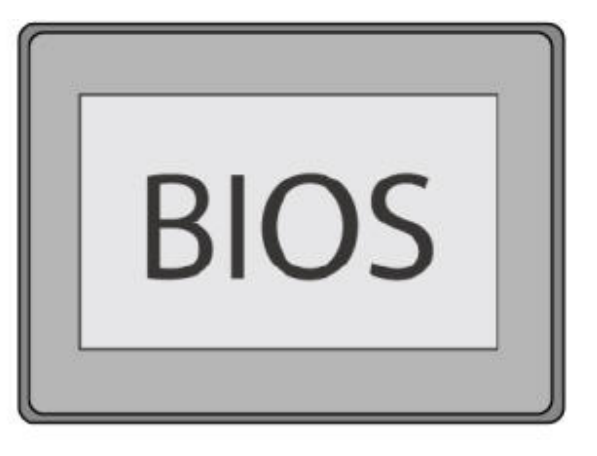

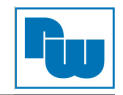

#### **7. Installieren des Windows Betriebssystems**

- 1. Lesen Sie die Windows Installations CD über ein externes CD-Rom Laufwerk ein (oder kopieren Sie das Windows ISO image auf ein USB-Laufwerk und schließen Sie dieses an den cMT-iPC15/10 an).
- 2. Drücken und halten Sie die Mitte des Displays und wählen Sie das Gerät aus (oder schließen Sie eine USB-Tastatur an und drücken Sie F5 während des Startvorgangs).

**Hinweis:** Wenn der cMT-iPC15/10 keine Recovery CD beinhaltet, wird dringend empfohlen nach dem Installieren von Windows ein Backup zu erstellen.

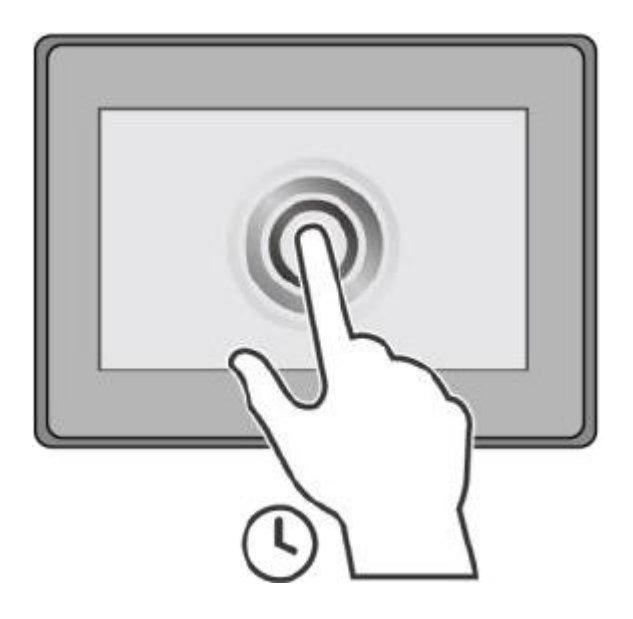

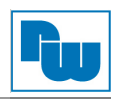

#### **8. Ein-/Ausschalten des cMT-iPC15/10**

#### **Einschalten:**

Zum Einschalten des cMT-iPC15/10 stellen Sie im BIOS ein, ob der cMT-iPC15/10 automatisch sobald Betriebsspannung anliegt starten soll, oder erst nach Betätigen des Einschaltknopfs.

Hierzu wählen Sie im BIOS: Advanced\South Cluster Configuraion\Miscellaneous Configuration\State After G3 aus.

S0 State: Automatisches Starten nach Anschluss der Betriebsspannung.

S5 State: Nach Anschluss der Betriebsspannung muss erst der Einschaltknopf zum Starten des cMTiPC15/10 gedrückt werden.

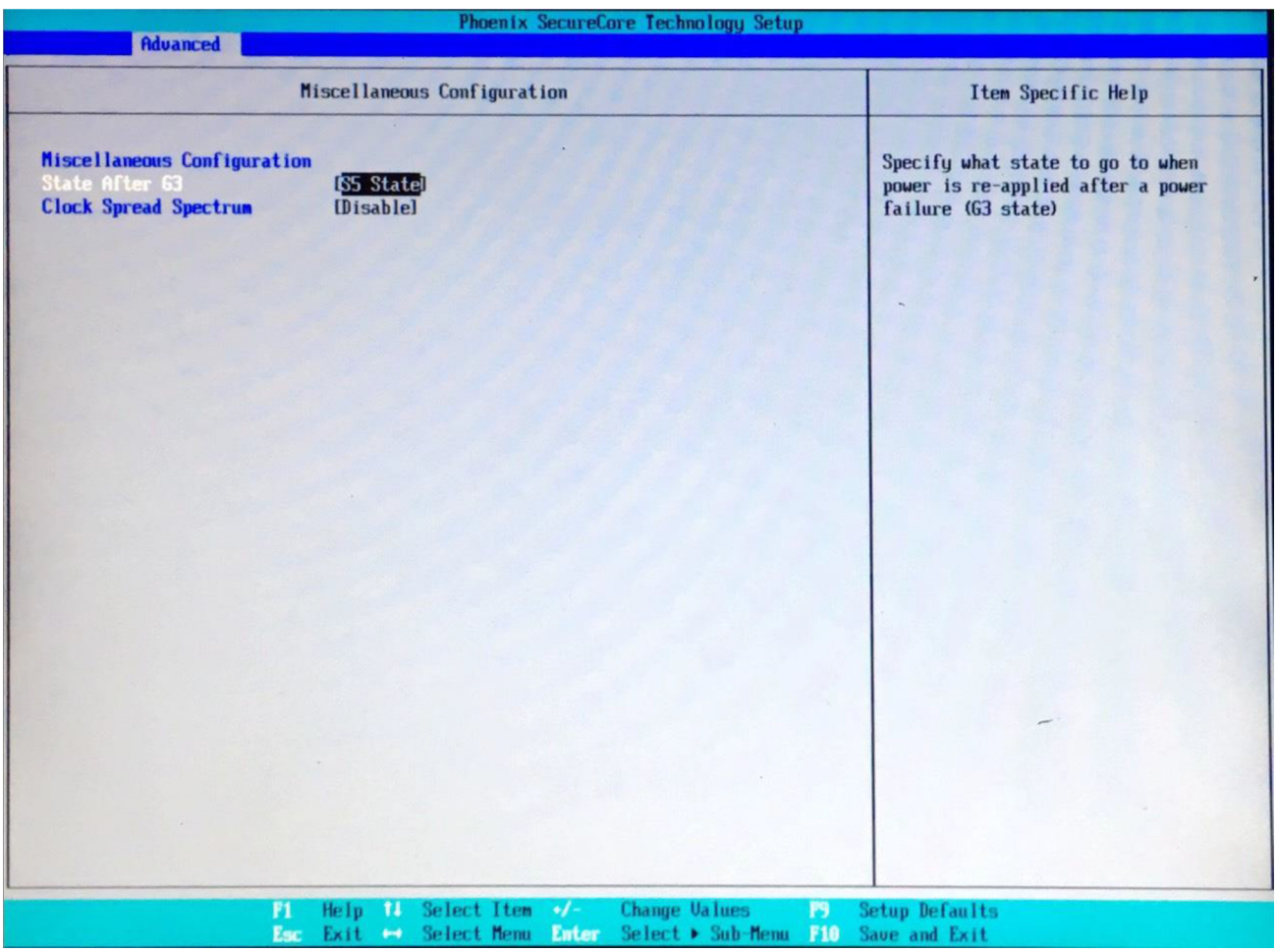

#### **Ausschalten:**

Zum Ausschalten des cMT-iPC15/10 können Sie entweder die Ausschalte-Funktion in Windows nutzen, oder stellen Sie die gewünschte Funktion des Einschalte Knopfs im Windows Control Panel \System and Security\Power Options\Change ein und betätigen sie den Einschalte Knopf bei eingeschaltetem cMT-iPC15/10.

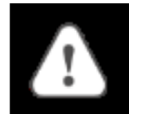

 Das direkte Ausschalten während des Betriebs des cMT-iPC15/10 kann zu Fehlern oder Datenverlust führen.

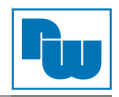

# **9. Treiber**

Nach dem Installieren des Windows Betriebssystems müssen die benötigten Hard-/Sofwaretreiber in gemäß der u.a. Links installiert werden. Download Link:

#### **cMT-iPC15:**

http://www.weintek.com/Download/cMT/cMT\_iPC15/driver/cMT\_iPC15\_driver.htm **cMT-iPC10:**  http://www.weintek.com/Download/cMT/cMT\_iPC10/driver/cMT\_iPC10\_driver.htm

### **10. Kalibrierung des Touchscreens**

Zur Kalibrierung des Touchscreens verwenden Sie bitte des Tool HIDeGalaxTouch. Für eine fortgeschrittene Kalibrierung, betätigen Sie die Schaltfläche [Advanced] \ [Linearization] und wählen sie die 9 oder 25 Punkt-Kalibrierung aus.

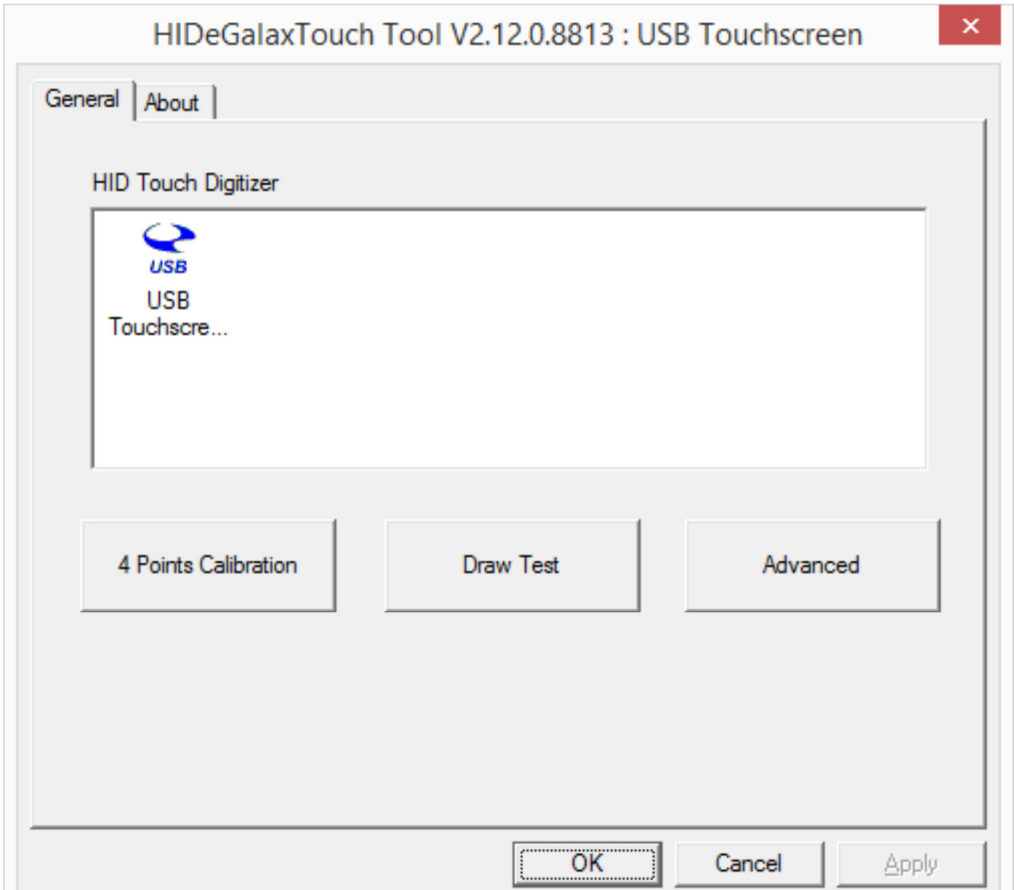

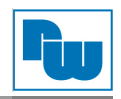

# **11. Copyright**

Dieses Dokument ist Eigentum der Fa. Wachendorff Prozesstechnik GmbH & Co.KG. Das Kopieren und die Vervielfältigung sind ohne vorherige Genehmigung verboten. Inhalte der vorliegenden Dokumentation beziehen sich auf das dort beschriebene Gerät.

#### **12. Haftungsausschluß**

Alle technischen Inhalte innerhalb dieses Dokuments können ohne vorherige Benachrichtigung modifiziert werden. Der Inhalt des Dokuments ist Inhalt einer wiederkehrenden Revision.

Bei Verlusten durch Feuer, Erdbeben, Eingriffe durch Dritte oder anderen Unfällen, oder bei absichtlichem oder versehentlichem Missbrauch oder falscher Verwendung, oder Verwendung unter unnormalen Bedingungen werden Reparaturen dem Benutzer in Rechnung gestellt. Wachendorff Prozesstechnik ist nicht haftbar für versehentlichen Verlust durch Verwendung oder Nichtverwendung dieses Produkts, wie etwa Verlust von Geschäftserträgen.

Wachendorff Prozesstechnik haftet nicht für Folgen einer sachwidrigen Verwendung.

#### **13. Sonstige Bestimmungen und Standards**

#### **WEEE Informationen**

Entsorgung von alten Elektro- und Elektronikgeräten (gültig in der Europäischen Union und anderen europäischen Ländern mit separatem Sammelsystem)

Dieses Symbol auf dem Produkt oder auf der Verpackung bedeutet, dass dieses Produkt nicht wie HausmüII behandelt werden darf. Stattdessen soll dieses Produkt zu dem geeigneten Entsorgungspunkt zum Recyceln von Elektro- und Elektronikgeräten gebracht werden. Wird das Produkt korrekt entsorgt, helfen Sie mit, negativen Umwelteinflüssen und Gesundheitsschäden vorzubeugen, die durch unsachgemäße Entsorgung verursacht werden könnten. Das Recycling von Material wird unsere Naturressourcen erhalten. Für nähere Informationen über das Recyceln dieses Produktes kontaktieren Sie bitte Ihr lokales Bürgerbüro, Ihren Hausmüll Abholservice oder das Geschäft, in dem Sie dieses Produkt gekauft haben.

#### **14. Weitere Informationen**

Kontakt:

Support: Tel. +49 (0) 67 22 / 99 65 -966 , E-Mail an support@wachendorff.de Anwendungsberatung: Tel. +49 (0) 67 22 / 99 65 -544, E-Mail an beratung@wachendorff.de Besuchen Sie uns im Internet: **www.wachendorff-prozesstechnik.de**

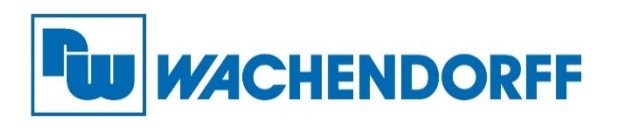

Wachendorff Prozesstechnik GmbH & Co. KG Industriestrasse 7 • D-65366 Geisenheim

Tel.: +49 (0) 67 22 / 99 65 - 20 Fax: +49 (0) 67 22 / 99 65 - 78 E-Mail: wp@wachendorff.de www.wachendorff-prozesstechnik.de

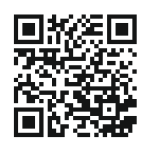

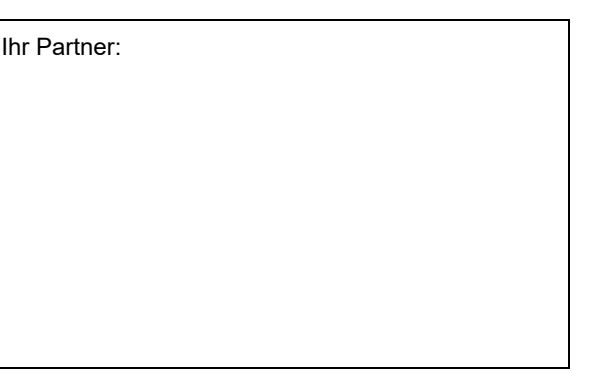